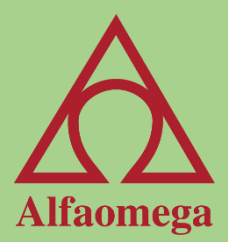

# Capítulo 4

Tablas

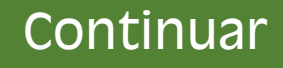

#### Tablas

Una tabla es un conjunto de información estructurada de forma rectangular. Usualmente contiene encabezados que definen el tipo de información que se va a ingresar en cada columna. Cada renglón dentro de la tabla corresponde a un registro y cada columna es un campo que describe qué información se va a capturar en ella. Por ejemplo, un registro puede contener toda la información de un cliente y cada columna una parte de esa información.

<span id="page-1-0"></span>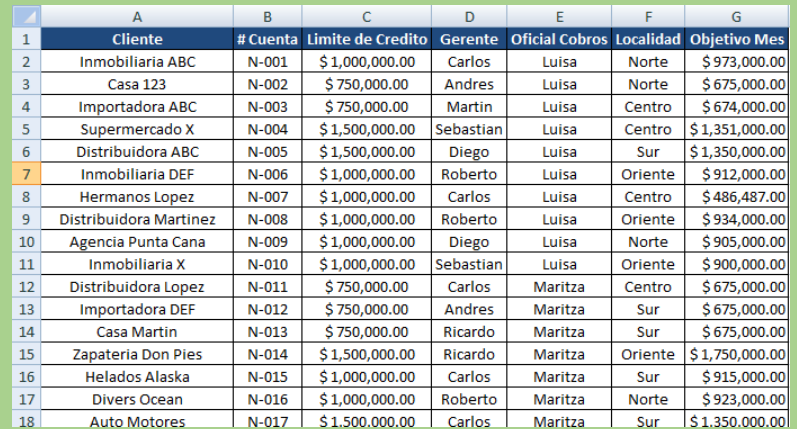

#### Ventajas de las tablas

Las ventajas de usar una tabla en vez de una lista dentro de Excel® son las siguientes: Las tablas se actualizan cada vez que se agrega un renglón y una columna. Los títulos de los encabezados nunca se ocultan; en cuanto el sistema detecta que se van a ocultar, los mueve a la zona de las filas y columnas predeterminadas de Excel®. Cuando se agrega un renglón a la tabla, Excel® recuerda los formatos de los datos. Si se agrega una columna, Excel® la incorpora inmediatamente a la tabla, y si esta columna tiene una fórmula o función, la copia a todas las filas que existan en ésta, etc.

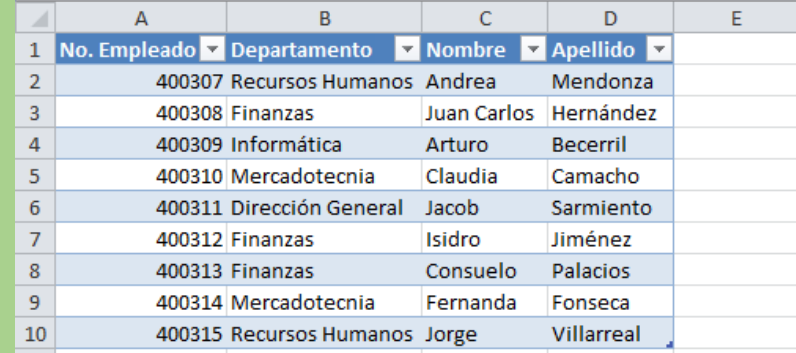

## Limitaciones de las tablas

Cuando una tabla está activa no se puede usar la herramienta Subtotales (Datos> Esquema> Subtotal) en conjunto con los datos de la tabla. No es posible compartir el archivo cuando se tiene una tabla en el libro de trabajo (Revisar> Cambios> Proteger y Compartir libro). No se pueden tener celdas combinadas dentro de la tabla. No se puede activar el Control de cambios (Revisar> Cambios> Proteger y Control de cambios) al usar tablas. etc.

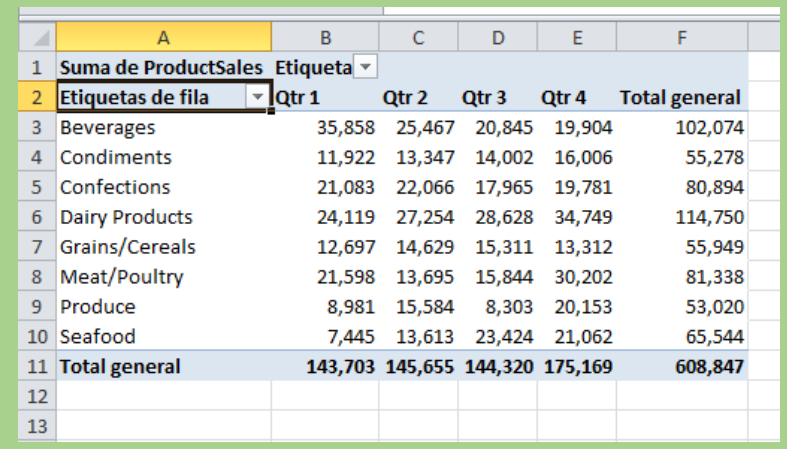

#### Crear una tabla

La creación de una tabla se hace generalmente cuando tenemos datos organizados de una forma rectangular y sin que existan renglones ni columnas completamente en blanco, pues de lo contrario Excel® definirá mal el área de la tabla. Aunque Excel® nos permite crear tablas vacías, este es un caso inusual, ya que por lo general tenemos información en nuestra hoja.

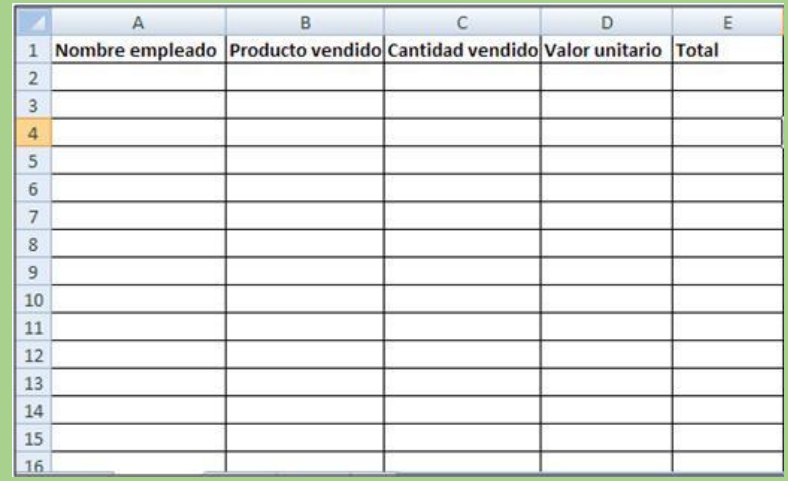

# Selección dentro de una tabla

Excel® hace que la selección de renglones, columnas y toda la tabla sea muy fácil. Para seleccionar renglones, mueva el cursor a la izquierda de la tabla y el apuntador del mouse cambiará a una flecha negra que apunta a la derecha. Haga clic para seleccionar el renglón. El cursor no debe llegar a la parte donde están los encabezados de números. Para seleccionar columnas, mueva el cursor a la parte superior de la tabla y el apuntador del mouse cambiará a una flecha negra que apunta hacia abajo, etc.

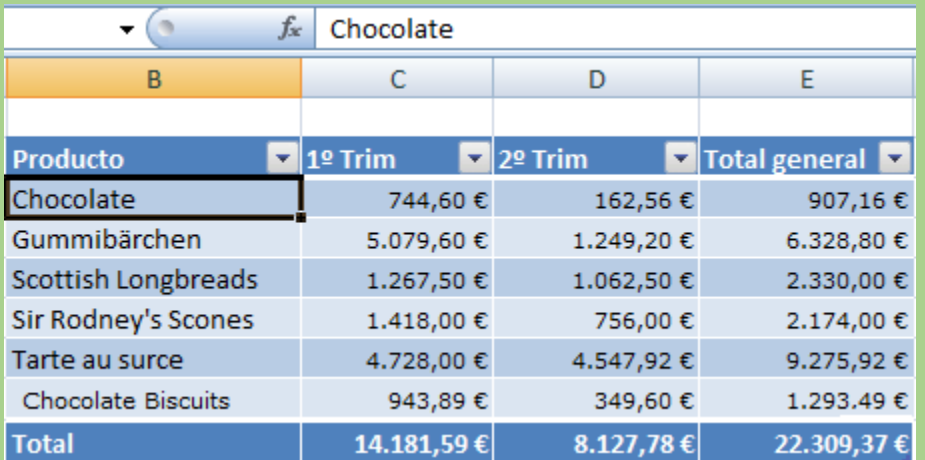

# Agregar información a una tabla

Es muy fácil agregar información a una tabla. Basta colocarse al final de la tabla y comenzar a escribir los datos que se quieran agregar. Cuando se agrega un registro, Excel® recuerda el formato de los datos. Si existen fórmulas o funciones dentro de la tabla, éstas se copian automáticamente en el registro que se está agregando y el área que define a la tabla se autoincrementa.

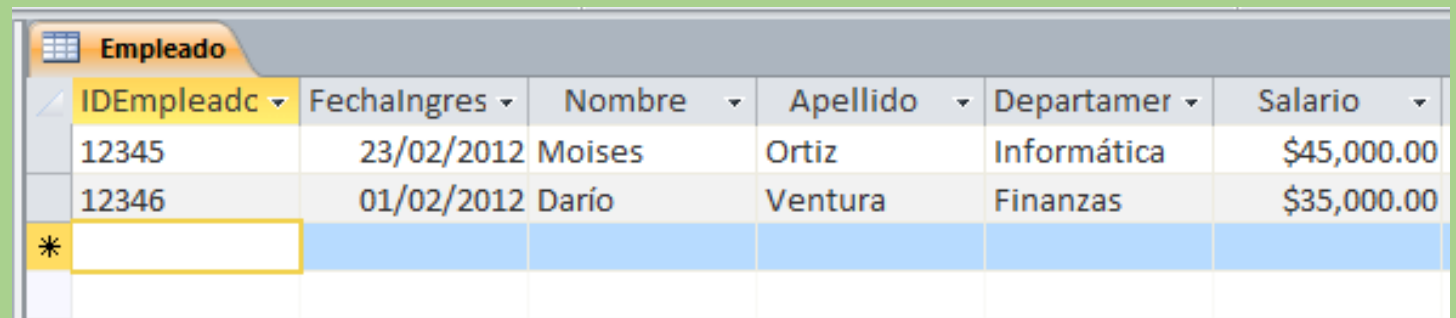

# Filtrar y ordenar información

Cada uno de los encabezados cuenta con un botón de Filtrado y ordenación que nos permite filtrar la información ya sea en forma ascendente o descendente. En caso de no requerirlos, estos botones de filtro en Excel® 2013 se pueden ocultar en la cinta, etiqueta contextual Diseño> Opciones de estilo de tabla> Botón de filtro. También puede usar la siguiente combinación de teclas: [Alt] + [J] + [H]  $+$  [O].

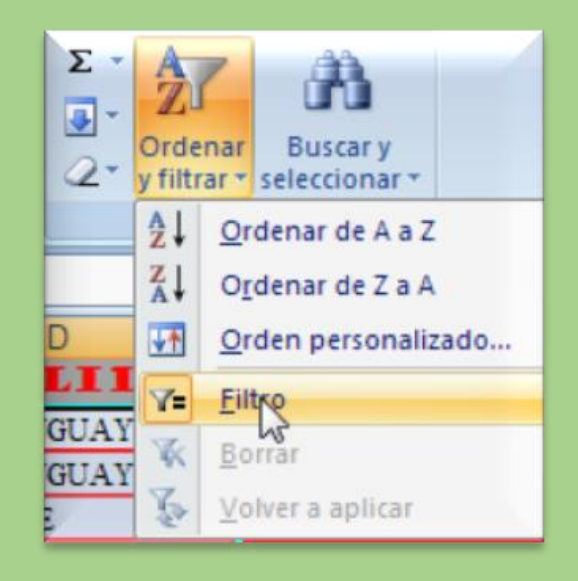

## Segmentación de datos

Cuando requerimos hacer un filtro por varios registros a través de los filtros de la tabla, ésta nos indica con el icono de un filtro que existen datos filtrándose por ese campo, pero a ciencia cierta no sabemos cuáles son los registros que se han filtrado, a menos que hagamos clic en la flecha del filtro. Si deseamos activar la segmentación, ubicamos el cursor en la tabla y utilizamos la etiqueta contextual Diseño> Herramientas> Insertar segmentación de datos para que nos muestre el cuadro de diálogo Insertar segmentación de datos.

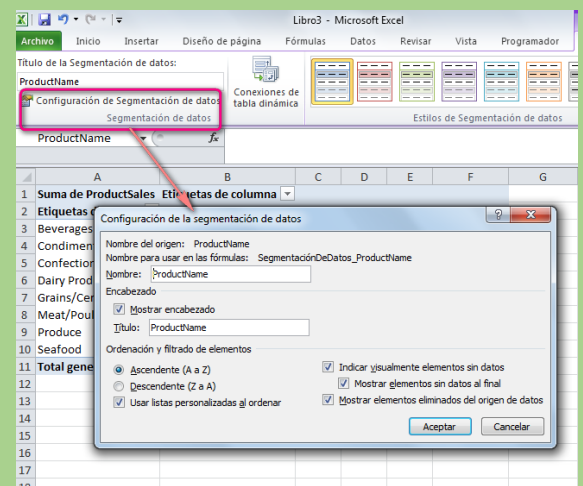

# Fórmulas en las tablas

Una de las grandes ventajas de trabajar con fórmulas usando una tabla es que nuestra fórmula siempre está actualizada, ya que en cuanto se agregan registros la tabla se expande automáticamente y las fórmulas detectan eso y se actualizan solas.

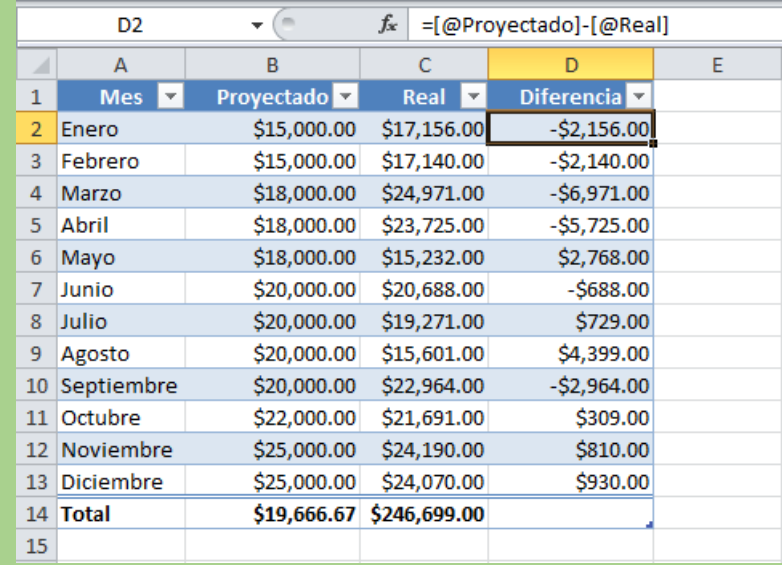

#### Nombrar una tabla

Es muy conveniente nombrar una tabla, ya que cuando se crea Excel® le asigna un nombre como Tabla1, Tabla2, etc., y esto no es muy descriptivo. Vamos a cambiar el nombre que le asignó Excel® a nuestra tabla. Estando el cursor dentro de la tabla, en la etiqueta contextual de la cinta llamada Diseño> Propiedades> Nombre de la tabla, escriba el nombre.

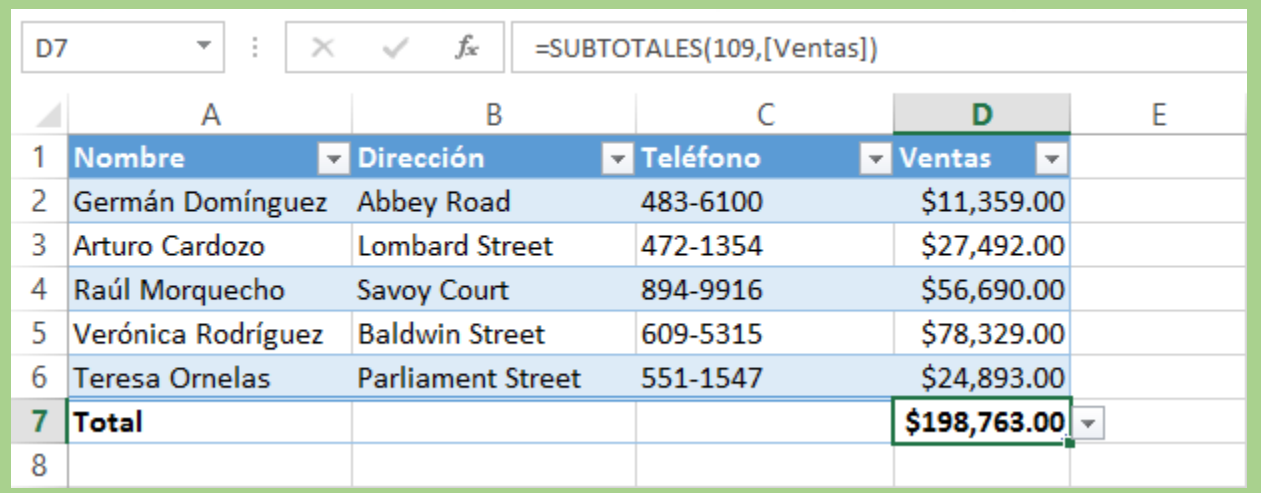